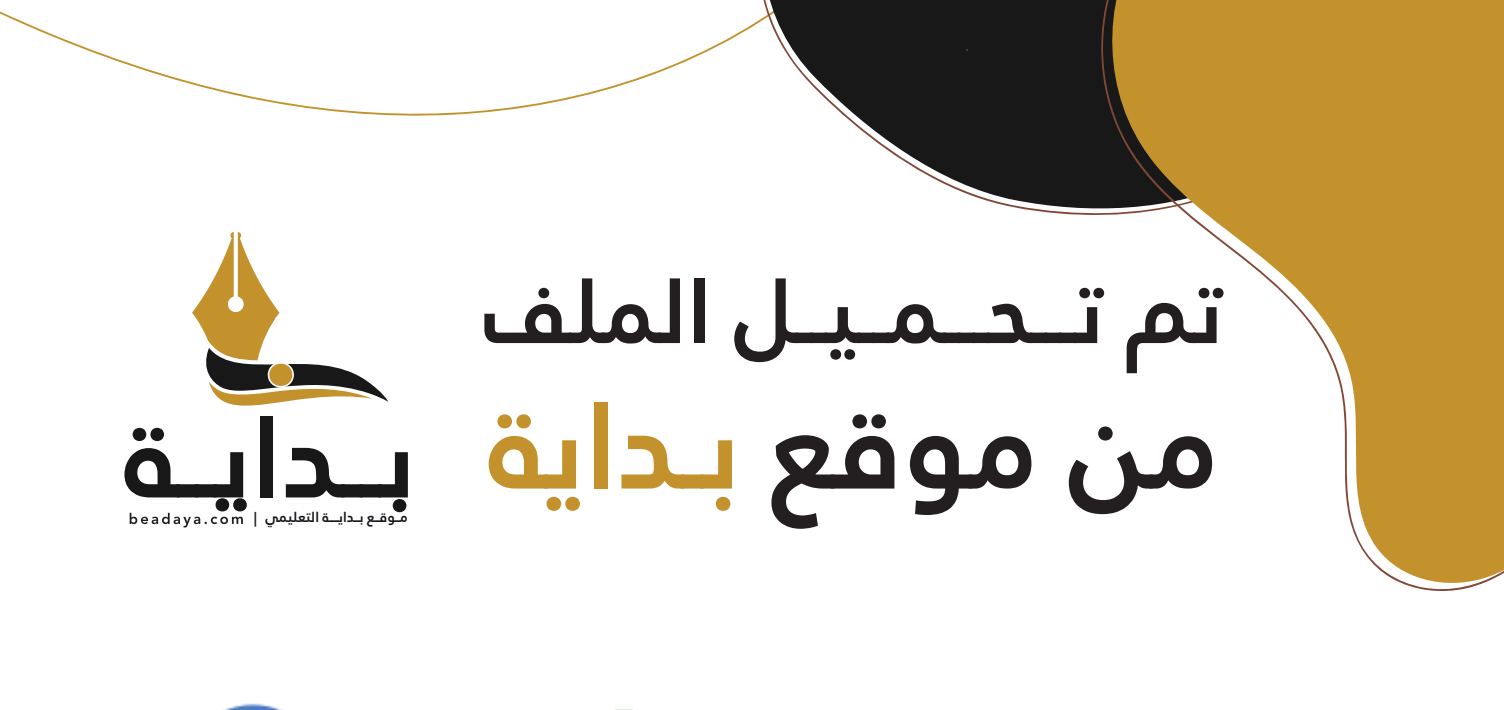

للمزيد اكتب Google

© بداية التعليمي

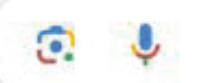

موقع بداية التعليمي كل ما يحتاجه **الطالب والمعلم**  من ملفات تعليمية، حلول الكتب، توزيع المنهج، بوربوينت، اختبارات، ملخصات، اختبارات إلكترونية، أوراق عمل، والكثير...

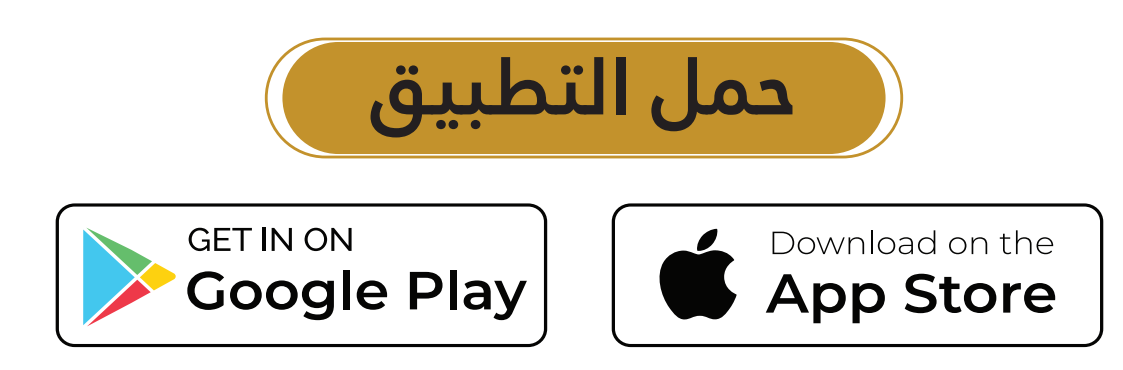

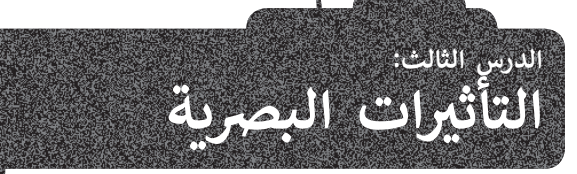

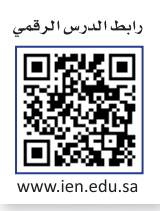

تساعد التأثيرات البصرية على رفع جودة إخراج مقاطع الفيديو وكذلك التشويق فيها والمساعدة على وضوح الرسائل المضمنة فيها. **إضافة نص في مقطع الفيديو**

ُإضافة نصٍ مُختصر في ر<br>لكي تتأكد من وصول رسالتك إلى المشاهدين على أحسن وجه، يُمكنك إضافة نص إلى الفيديو الخاص بك. إنَّ بداية الفيديو يساعد في لفت انتباه الجمهور بسرعة. ستستخدم الملف من الدرس السابق لإضافة نص.

.<br>عليك الآن فتح برنامج **شوت كت** (Shotcut) وفتح ملفك المميز الذي حفظته في مجلد المستندات سابقًا.

### **إدراج نص في مقطع الفيديو:**

- > حدد المقطع الذي تريد إضافة النص عليه من **Timeline** (المُخطط الزمني)، على سبيل المثال mp4. عينة 1. <mark>1</mark> ُ
	- > حرّك مؤشر ال�شغيل باستخدام ط�يقة السحب واإلفالت إلى بداية المقطع. **<sup>2</sup>**
	- ُ> من علامة تبويب **Filters** (المُرشحات)، اضغط على **Add a filter** (إضافة مُرشح). **9** ُ
		- ُرشح **Simple** :**Text**( نص: بسيط(. **<sup>4</sup>** > من فئات **Video**( الفيديو(، اضغط على م
	- > اكتب النص الخاص بك في صندوق **Text**( النص(، على س�يل المثال: ال�ياض الممل�ة الع�بية السعودية. **<sup>5</sup>**
- > في حقل **Font**( الخط(، اضغط على **Verdana**( فيردانا(، **6** وفي نافذة **font a choose Please**( الرجاء اختيار الخط(، اضغط على **Arabic Simplified**( الع�بية الم�سطة(، **7** واضغط على **OK**( موافق(. **<sup>8</sup>**
- ُ> استخدم مقابض تغيير الحجم الخاصة بمُربع النص، وكذلك المقبض الرمادي الدائري الأوسط لنقل مُربع النص إلى الزاوية المية المراجع المراجع المراجع المراجع المراجع المراجع المراجع المراجع المراجع المراجع المراجع المراجع المراجع َاليمنى السفلية للمَقطع في نافذة S**ource** (المَصدر). <sup>9</sup> ֺ<u>֓</u>

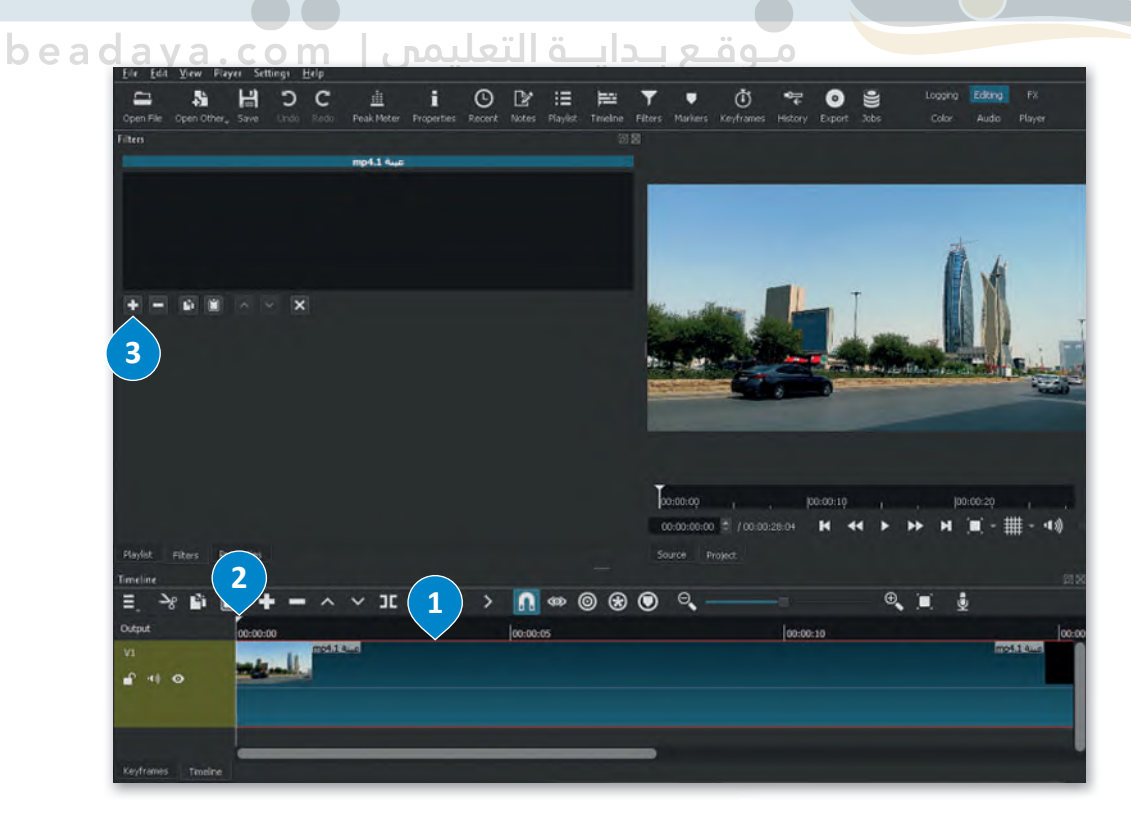

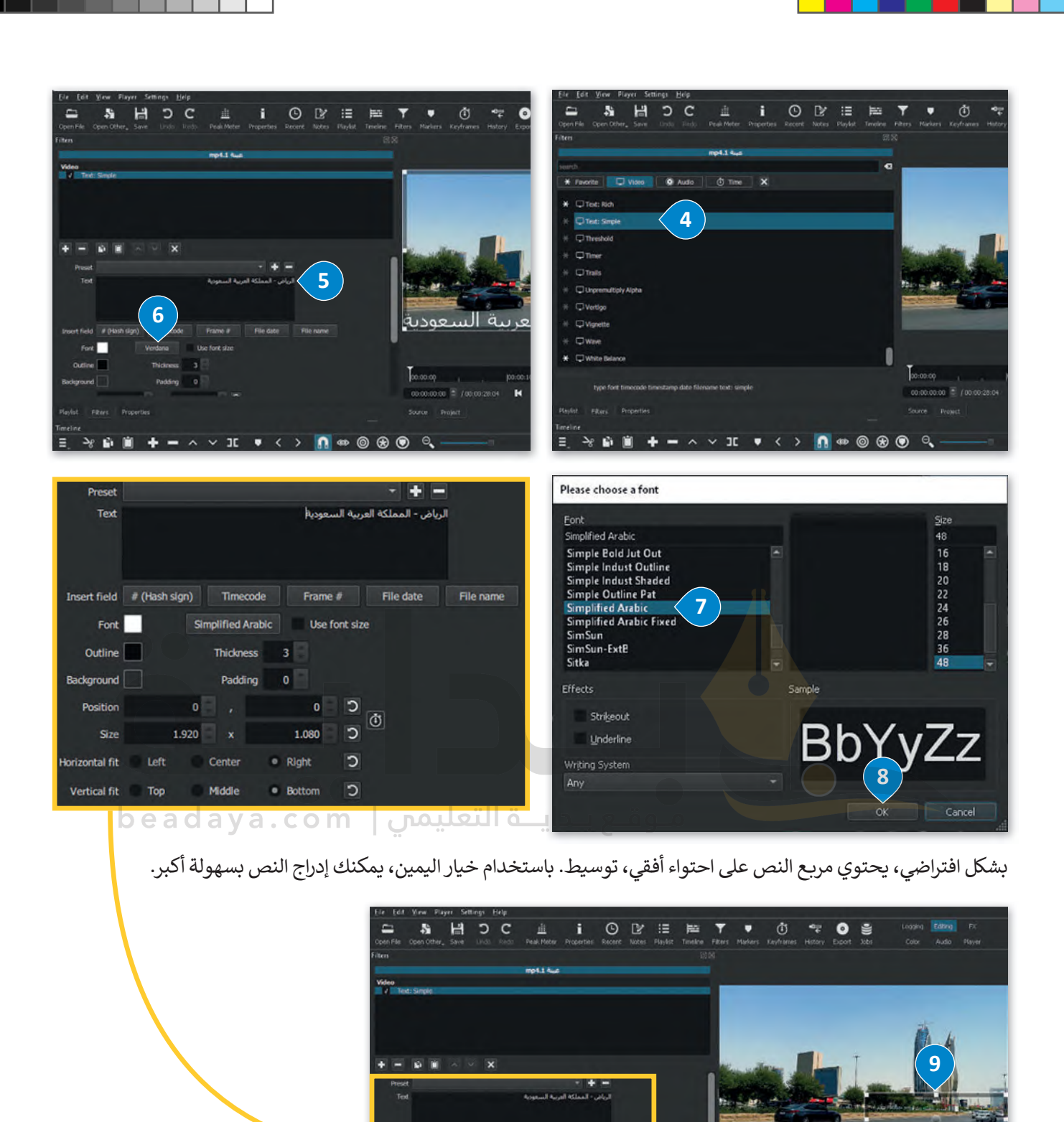

Fort 1

dine **I** 

A 的窗

Е

 $-110$ 

Smoltfied Arabic

اللمغو

 $m$ ones  $\boxed{1}$ 

Padding 0

Use ford sta

لمملكة العز

**Graham** 

 $0000$ **Service Division** 

 $\cos \theta = \frac{1}{2} \sin \theta + \cos \theta$ 

 $\alpha$  in  $\phi$ 

**287**

**إضافة حركة على النص**

إلضافة حركة على نص، يتعين عليك اتباع التالي:

#### **تحرك: إنشاء نص م**

- َصدر(، اضغط على م�بـع النص لتحديدە. **<sup>1</sup>** > في نافذة **Source**( الم
- ُ> باستخدام طريقة السحب والإفلات، ضع مؤشر التشغيل على بداية **Keyframes (**الإطارات المُفتاحية) لمقطع الفيديو 4mp. عينة ،1 من حقل **Simple :Text**( نص: بسيط(. **<sup>2</sup>**
- استخدم )**Use Keyframes for this parameter** على اضغط **3** ،(رشحات ُ > في عالمة التبويب **Filters**( الم ِّ ِ الإطارات المُفتاحية لهذا المُعامِل)، وسيظهر رمز **keyframe** (الإطار المُفتاحي) في علامة تبويب **Keyframes** و<br>م ر<br>د ر<br>د فتاحية( في الجزء السفلي من البرنامج. **<sup>4</sup>** )اإلطارات الم

> باستخدام طريقة السحب والإفلات، ضع مؤشر التشغيل على نهاية الفيديو mp4. عينة 1. <sup>5</sup>

- > باستخدام المقبض الرمادي المركزي وطريقة السحب والإفلات، انقل مربع النص إلى الجزء السفلي الأيسر ै<br>द من نافذة Source (المَصدر)، ◘ وستتم إضافة إطار مُفتاحي جديد إلى نهاية الفيديو في علامة تبويب ֺ<u>֓</u> ُفتاحية(. **<sup>7</sup> Keyframes**( اإلطارات الم
- ِ<br>ا > لجعل النص يتحرك بسلاسة، اضغط بزر الفأرة الأيمن على **Keyframe (**الإطار المُفتاحي) الأيسر، ومن أمر ِس(. **<sup>8</sup>** فتاحي(، اضغط على **Smooth**( سل **Type Keyframe**( نوع اإلطار الم ِ<br>ا

ُ> كرر العملية على <mark>Keyframe (الإط</mark>ار المُفتاحي) الأيمن. <sup>9</sup>

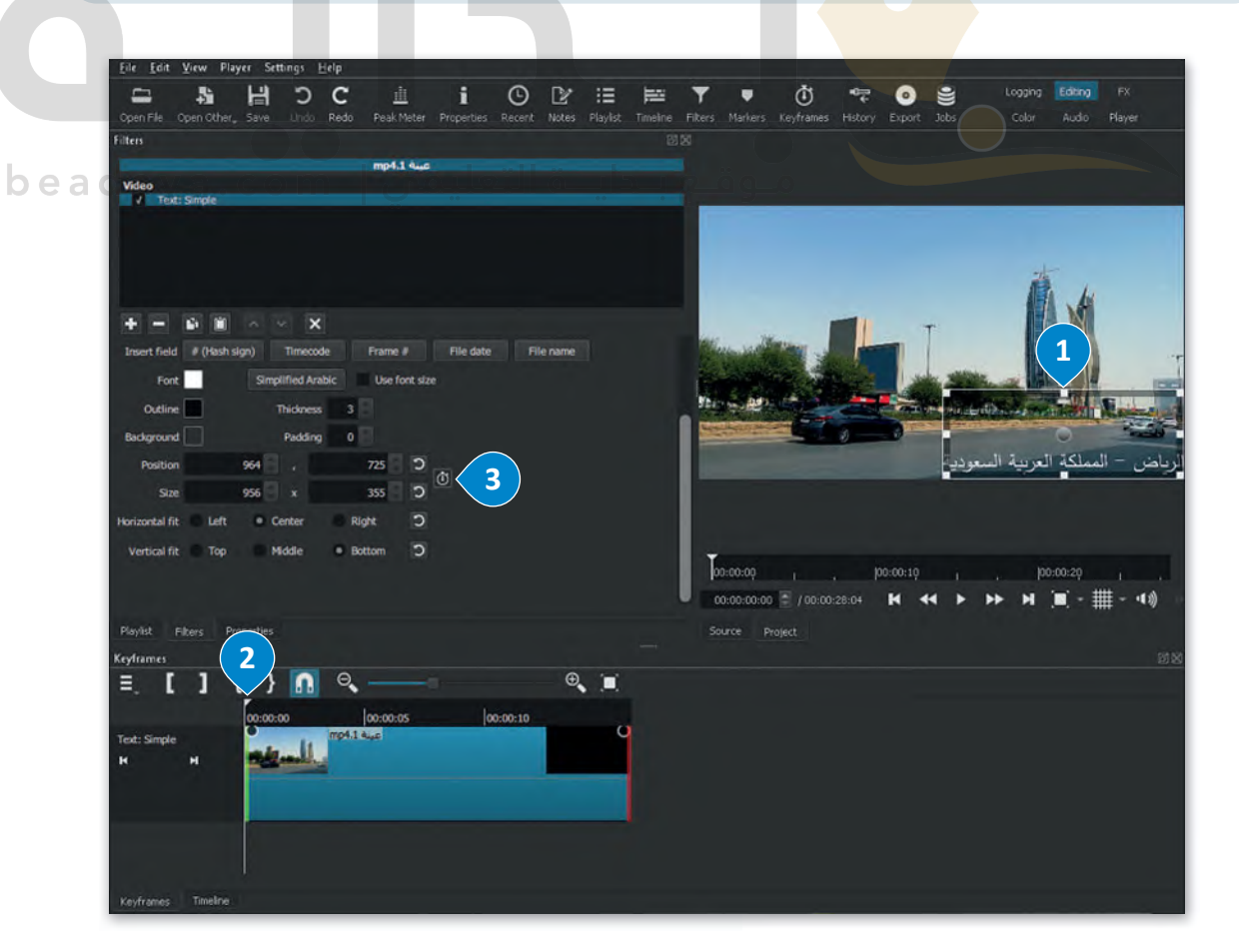

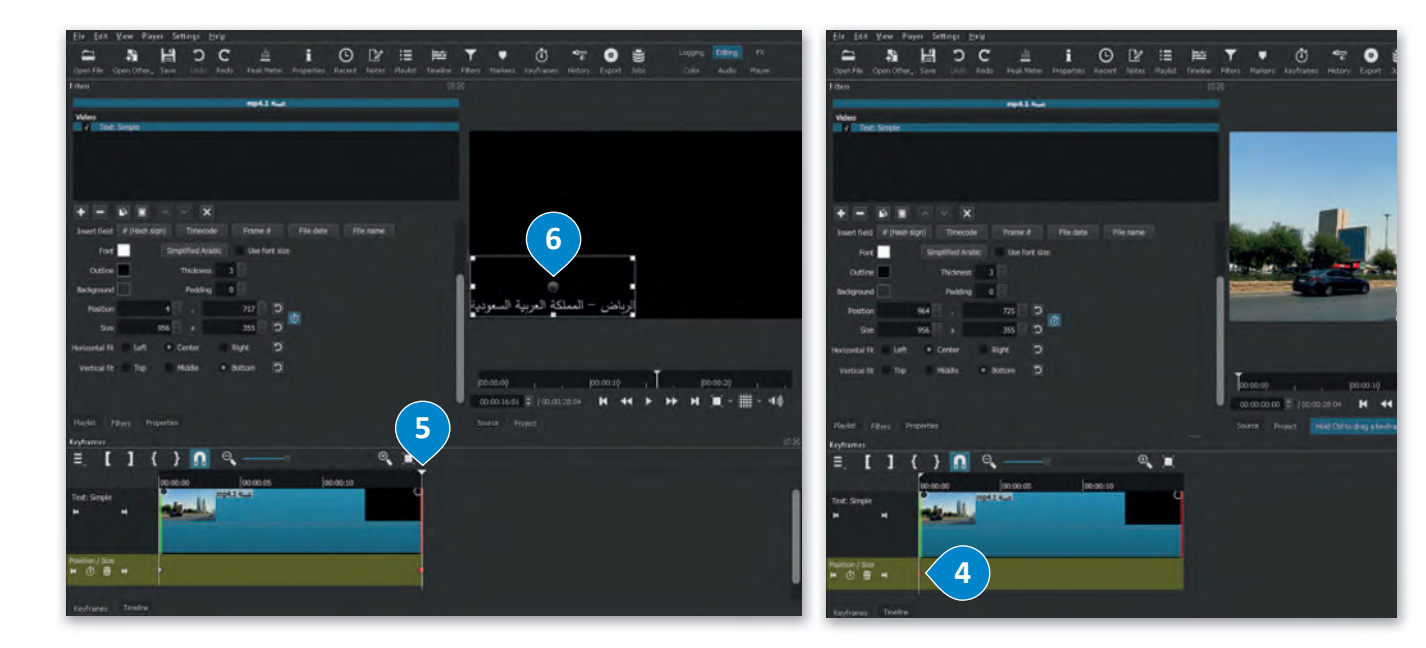

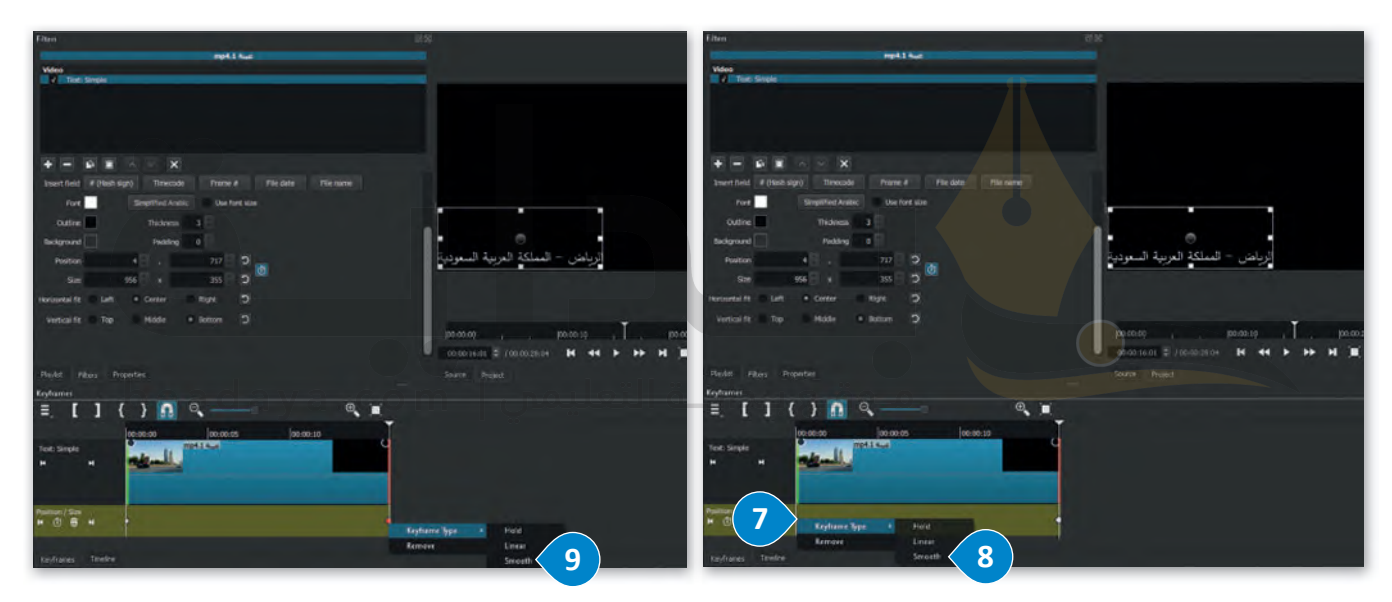

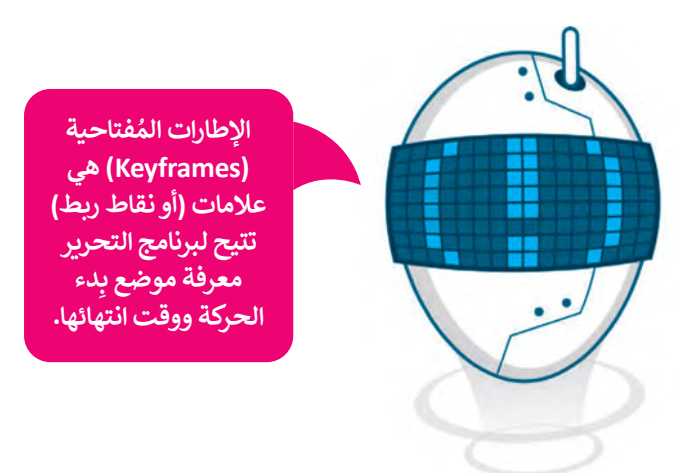

### **إضافة تأثير حركي على المقطع**

[ُمكنك باستخدام تأثيرات الحركة إضافة وتغيير موضع مقطع أو تغيير حجمه أو تدويرە داخل إطار الفيديو.](https://beadaya.com/) ي

## **إلضافة تأثير حركة:**

- ُ> من Timeline (المُخطط الزمني)، اضغط على المقطع الذي تربد تطبيق تأثير الحركة عليه، على سبيل المثال jpg. عينة 2. **D**
- ُ رشحات(، اضغط على **filter a Add**( إضافة > من عالمة تبويب **Filters**( الم ٍ<br>ا رشح(. **<sup>2</sup>** م
	- > اضغط على **Video**( فيديو(، وستظهر مجموعة من فالتر الفيديو. **<sup>3</sup>**
	- > اضغط على **Rotate & Position ,Size**( الحجم والموضع والتدوير(. **<sup>4</sup>**
- المية<br>المراجع > في حقل Preset (الإعداد المُسبق)، اضغط على القائمة المنسدلة، واضغط على **Right From In Slide**( تأثير الحركة االنزالق من اليمين(. **<sup>5</sup>**
	- ُ> سيضاف تأثير الحركة بالإعدادات الافتراضية على المَقطع المُحدد. <sup>6</sup> ؚ<br>ّ

 **صناعة الأفالم و�نتاج � ي ن ُّ عد الفيديو والرسوم المتحركة، ي ُ ً**الإطار واحدًا من مجموعة من **ُ�تج الصورة ت الصور الثابتة ال�ي تُتحركة بأ�ملها. الم**

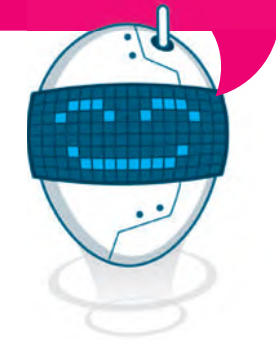

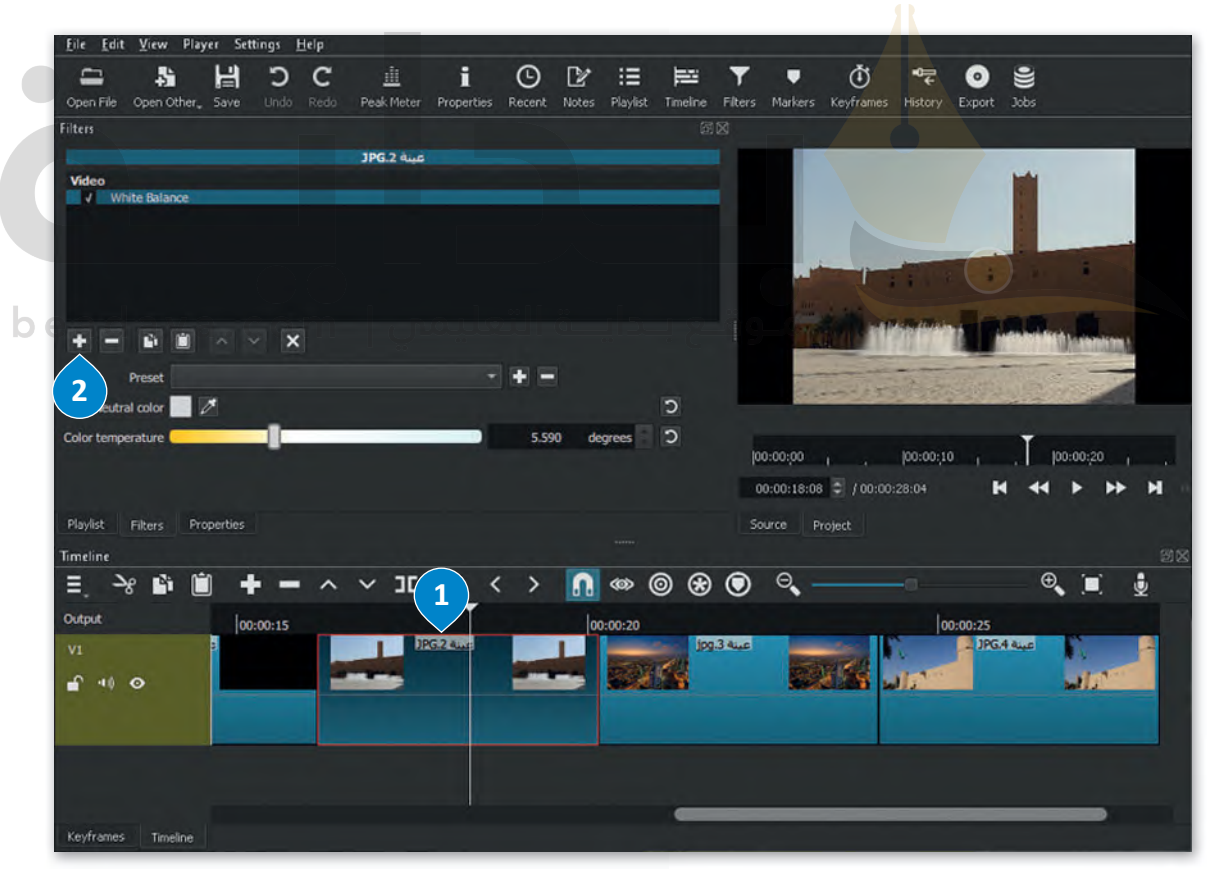

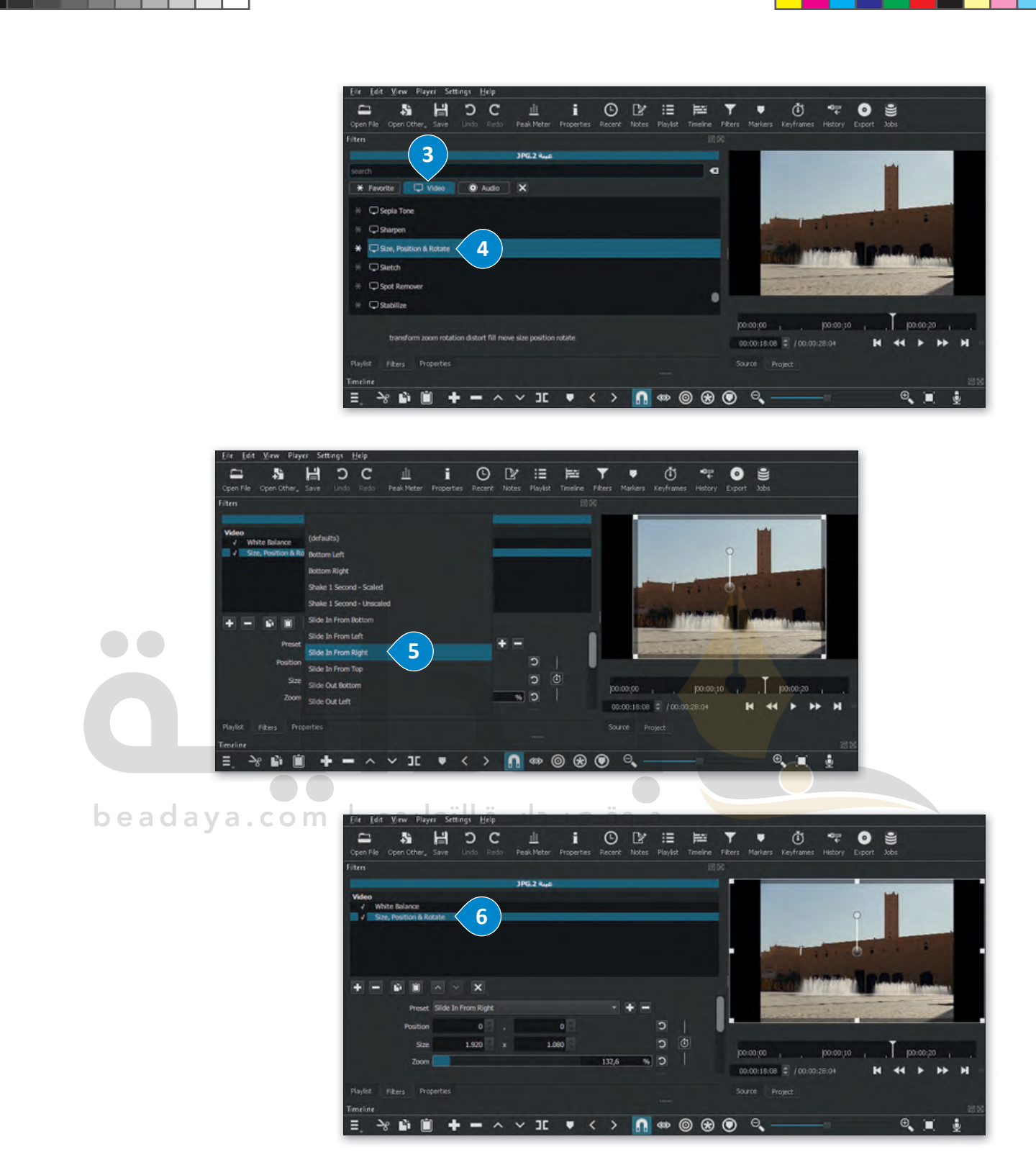

[استمر بتطبيق تأثير الحركة](https://beadaya.com/) **Slide In From Left (**الانزلاق من اليسار) على jpg. عينة 3، وتأثير الحركة **Slide In From Top** (انزلاق من الأعلى) على jpg. عينة 4.

### **إضافة التأثيرات الانتقالية**

.<br>تُستخدم انتقالات الفيديو في تحرير الفيلم أو الفيديو لِربط لقطة بأخرى.

### **إلضافة تأثير انتقالي:**

- ُ> من **Timeline** (المُخطط الزمني)، اضغط على المقطع الذي تريد تطبيق **1** التأثير االنتقالي عليه، على س�يل المثال 4mp. عينة .1
- ُ رشحات(، اضغط على زر **filter a Add** > من عالمة تبويب **Filters**( الم ٍ<br>م (إضافة مُرشح). <mark>2</mark>
	- > اضغط على **Video**( فيديو( ستظهر مجموعة من فالتر الفيديو. **<sup>3</sup>**
	- > اضغط على انتقال تأثير **Video In Fade**( تالشي الفيديو للداخل(. **<sup>4</sup>**
		- ُ> اضغط على زر **Add a filter** (إضافة مُرشح) مرة أخرى. <mark>5</mark>
- > اضغط على انتقال تأثير **Video Out Fade**( تالشي الفيديو للخارج(. **<sup>6</sup>**

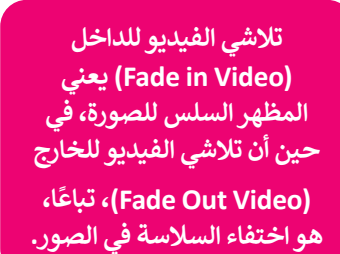

> ستطبق االنتقاالت على مقطع الفيديو. **<sup>7</sup>**

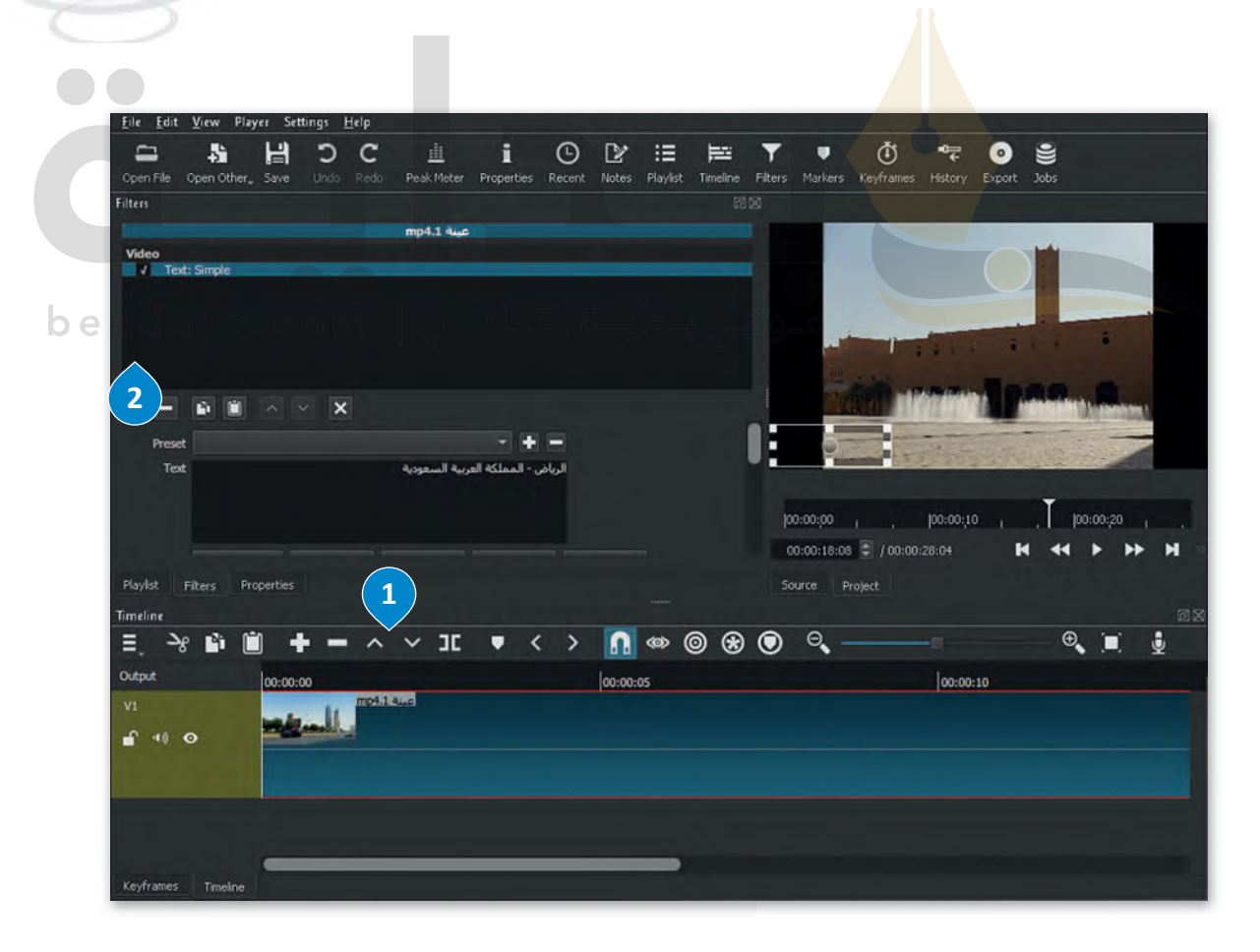

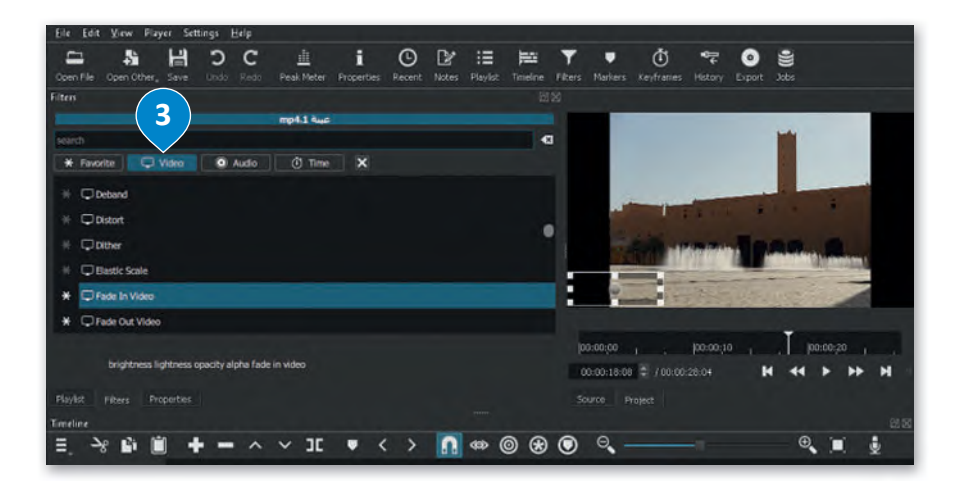

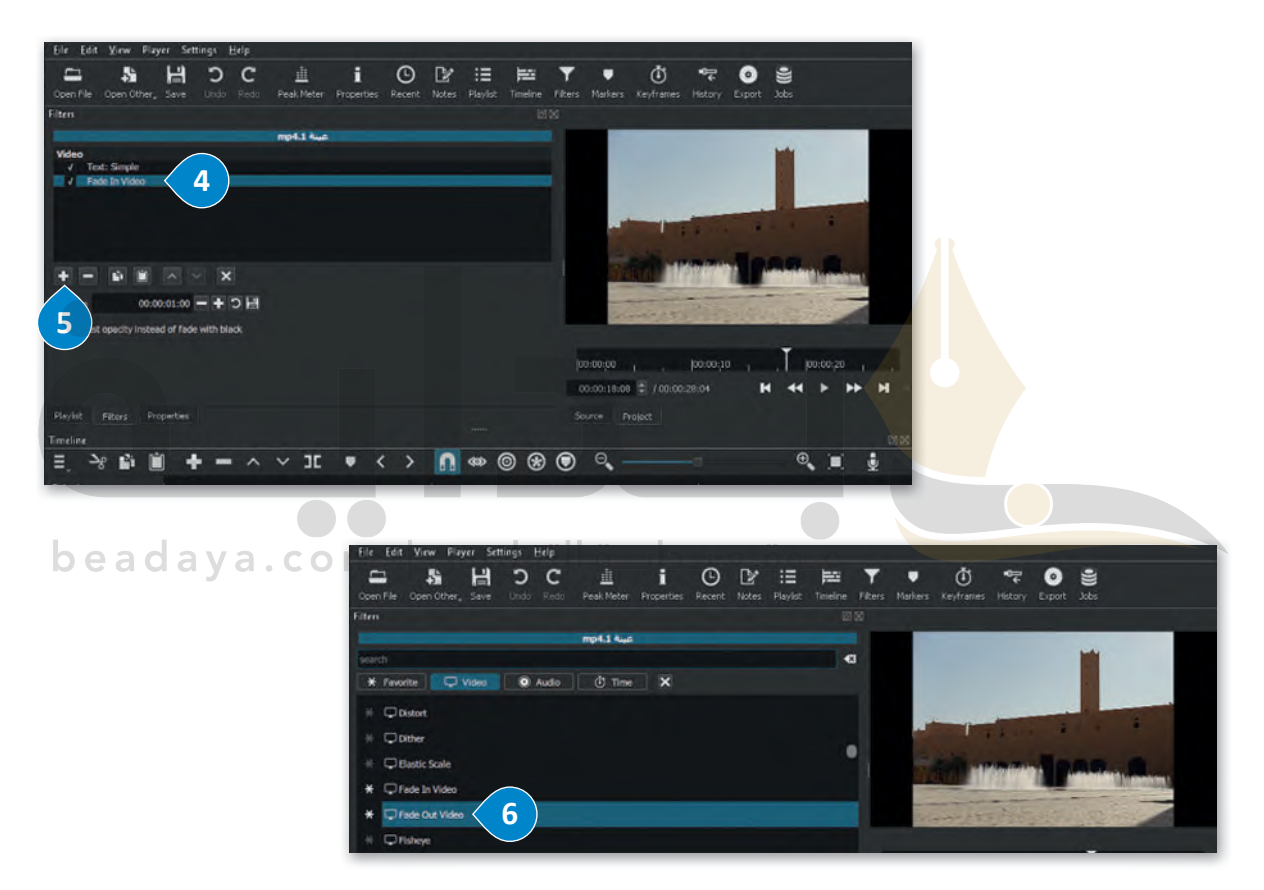

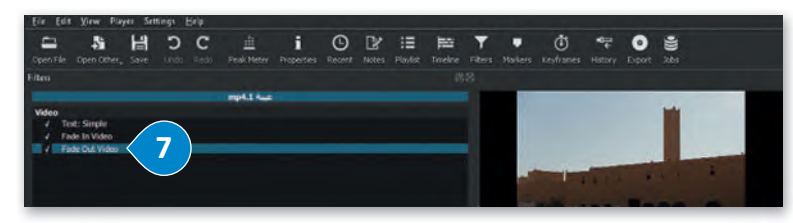

[استمر بتطبيق نفس تأثيرات االنتقال](https://beadaya.com/)  على jpg. عينة 3. و jpg. عينة 4.

#### **إضافة مؤثرات صوتية إلى الفيديو** الله | [ ⊘ | ∥ = | الموسيقين  $\times$  $\Box$ الصفحة الرئيسية مشاركة سبب عدة صبحة<br>إنَّ إضافة الصوت إلى الفيديو يجعله أكثر  $Q = Q$  بحث في الموسيقى  $\uparrow$  فا الكمبيوتر الشخصي > الموسيقى OneDrive v فذا الكمبيوتر الشخص استورد الملف الصوتي إلى جهاز الحاسب  $\bullet$ > <sup>في</sup> التنزيلات الخاص بك باستخدام الطريقة المذكورة  $\geqslant 1$  الصور 5 ährump3 في الدرس الأول من الوحدة، وانسخه > الـ الموسيقين إلى مجلد المقطع الصوتي على الحاسب  $3D$   $\frac{1}{2}$   $\frac{1}{2}$   $\frac{1}{2}$   $\frac{1}{2}$   $\frac{1}{2}$ الخاص بك في مايكروسوفت ويندوز. › B ملفات الفيديو 日日 roid 1

## **إضافة صوت إلى الفيديو:**

<sub>ا</sub>ب إعداد المشاهدين.<br>جاذبيةً للمشاهدين.

- ُ> من علامة تبويب Timeline (المُخطط الزمني)، اضغط بزر الفأرة الأيمن على مساحة فارغة، واضغط على **operations Track**( عمليات المسار الصوتي(، **1** ثم اضغط على **Track Audio Add**( إضافة مسار صوتي(. **<sup>2</sup>**
	- ُ خطط الزمني(، ستضاف مساحة جديدة للملف الصوتي. **<sup>3</sup>** > من عالمة تبويب **Timeline**( الم
		- > من شريط األدوات الرئ�س، اضغط على أداة **File Open**( فتح ملف(. **<sup>4</sup>**
	- > اختر ملف الصوت mp3. عينة 5 من مُجلد المقطع الصوتي، G ثم اضغط **Open** (فتح). G ُ
		- > سيفتح ملف الصوت في ناف<mark>ذة Source</mark> (المَصدر) وسيبدأ التشغيل تلقائيًا. <mark>7</mark> ֺ<u>֓</u>
- > في نافذة **Playlist**( قائمة ال�شغيل(، اضغط على زر **playlist the to Source the Add**( إضافة <u>َ</u> مَصدر إلى قائمة التشغيل)، ۞ وسيضاف ملف الصوت إلى **Playlist** (قائمة التشغيل).
- ٍ<br>ٌ > من علامة تبويب <mark>Timeline (</mark>المُخطط الزمني)، ۞ اضغط على زر Append (الإلحاق)، وسيضاف ملف الصوت في الم<mark>خط</mark>ط الزمني.

## beadaya.com | موقع بـدايــة التعليمن

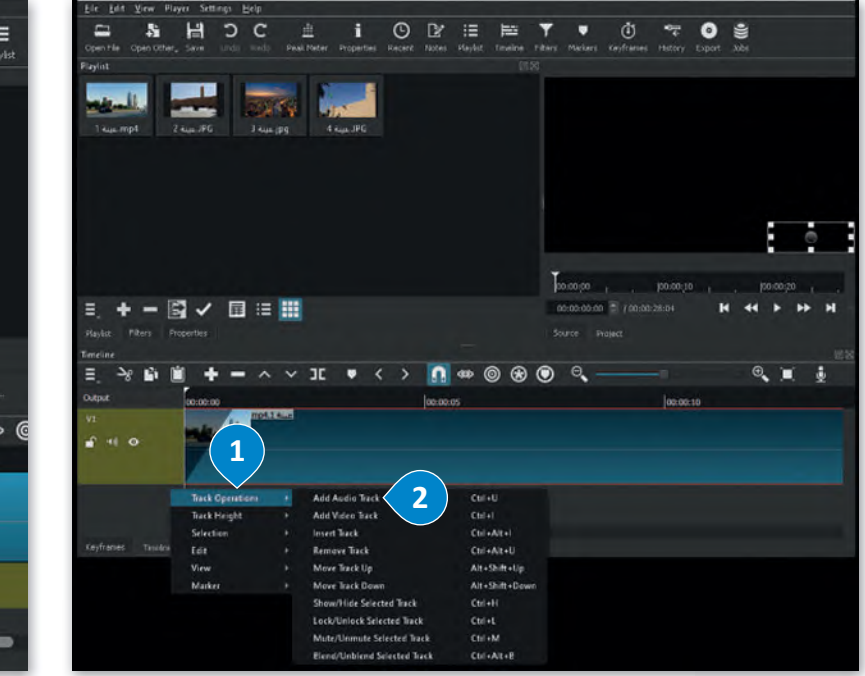

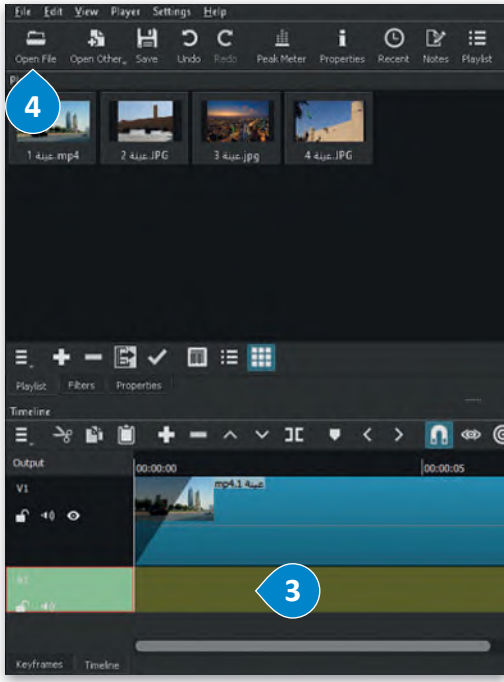

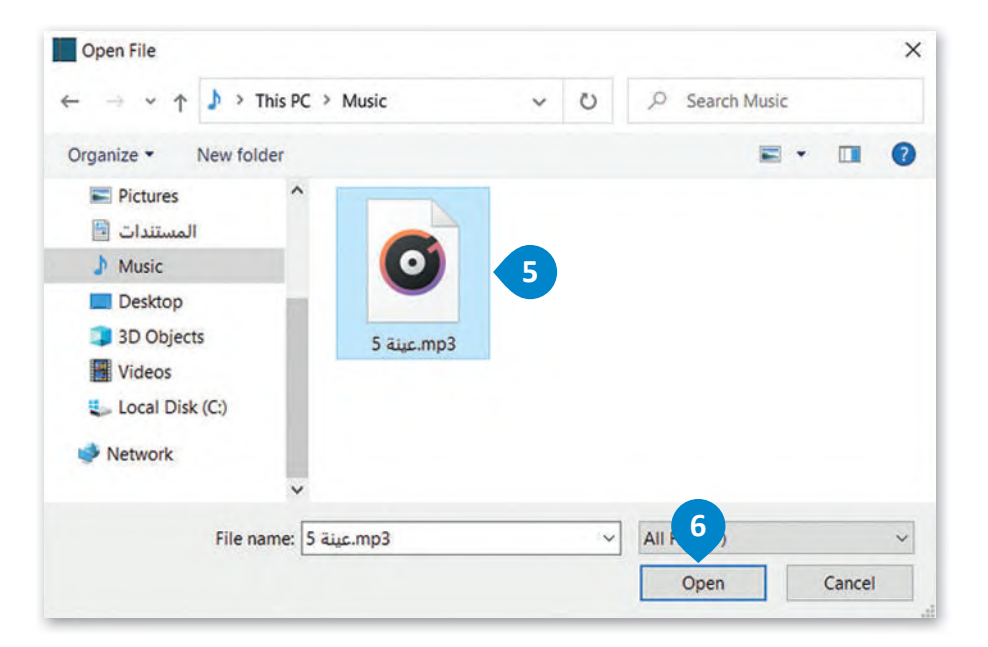

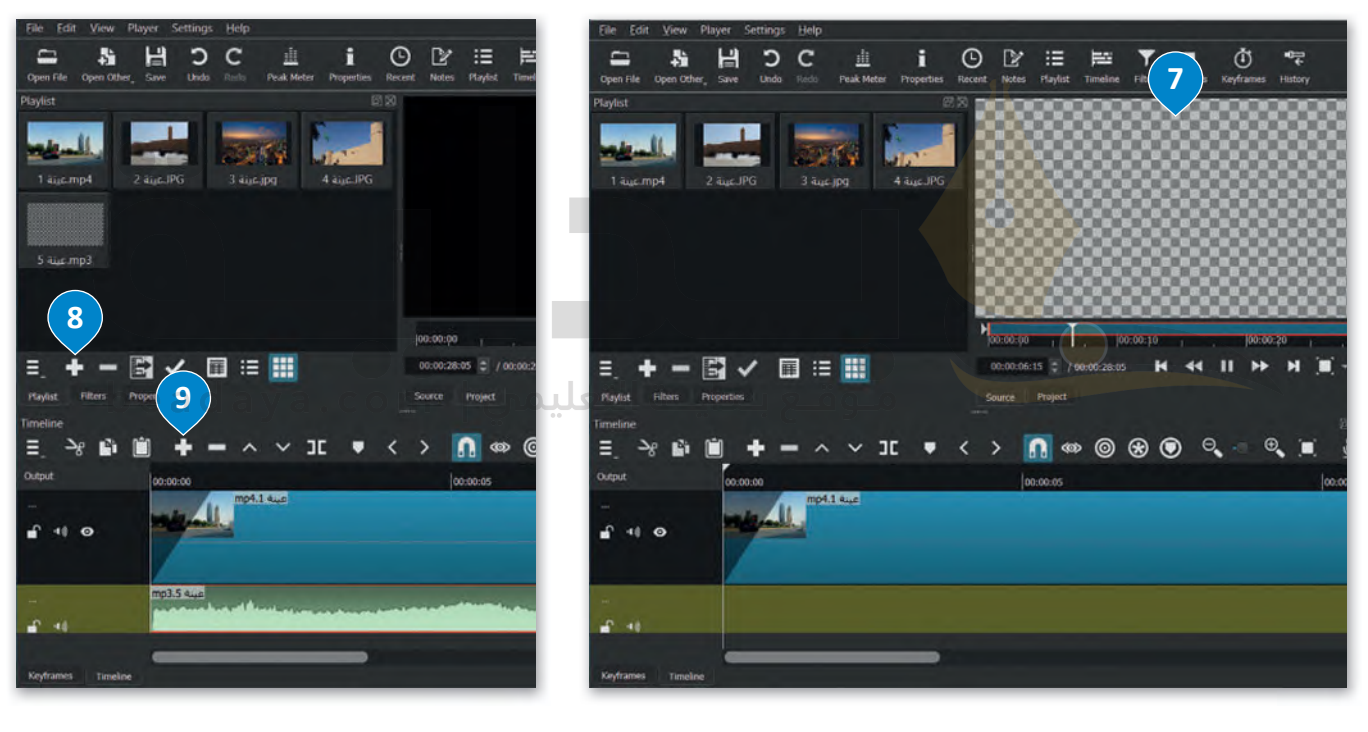

### **تح�ير المقطع الصوتي**

ُيؤدي تحرير المسار الصوتي في مقطع فيديو إلى تحسين جودة الفيديو النهائية وجعل مُشاهدته أكثر متعة.

**لضبط حجم الصوت:**

- > حات(. **<sup>1</sup>** ِّ رش من عالمة تبويب **Filters**( م ر<br>د
- > ح(. **<sup>2</sup>** ِّ رش اضغط على زر **filter a Add**( إضافة م ُ
- > اضغط على **Audio**( الصوت(، **3** واضغط على **Volume/Gain**( زيادة�حجم الصوت(. **<sup>4</sup>**
- >في حقل **Level**( المستوى(، اسحب شريط التم�ير إلى ال�سار لخفض حجم الصوت أو إلى اليمين لزيادة حجم الصوت، على س�يل المثال )-20 ديسيبل( )-20.0 db). **<sup>5</sup>**

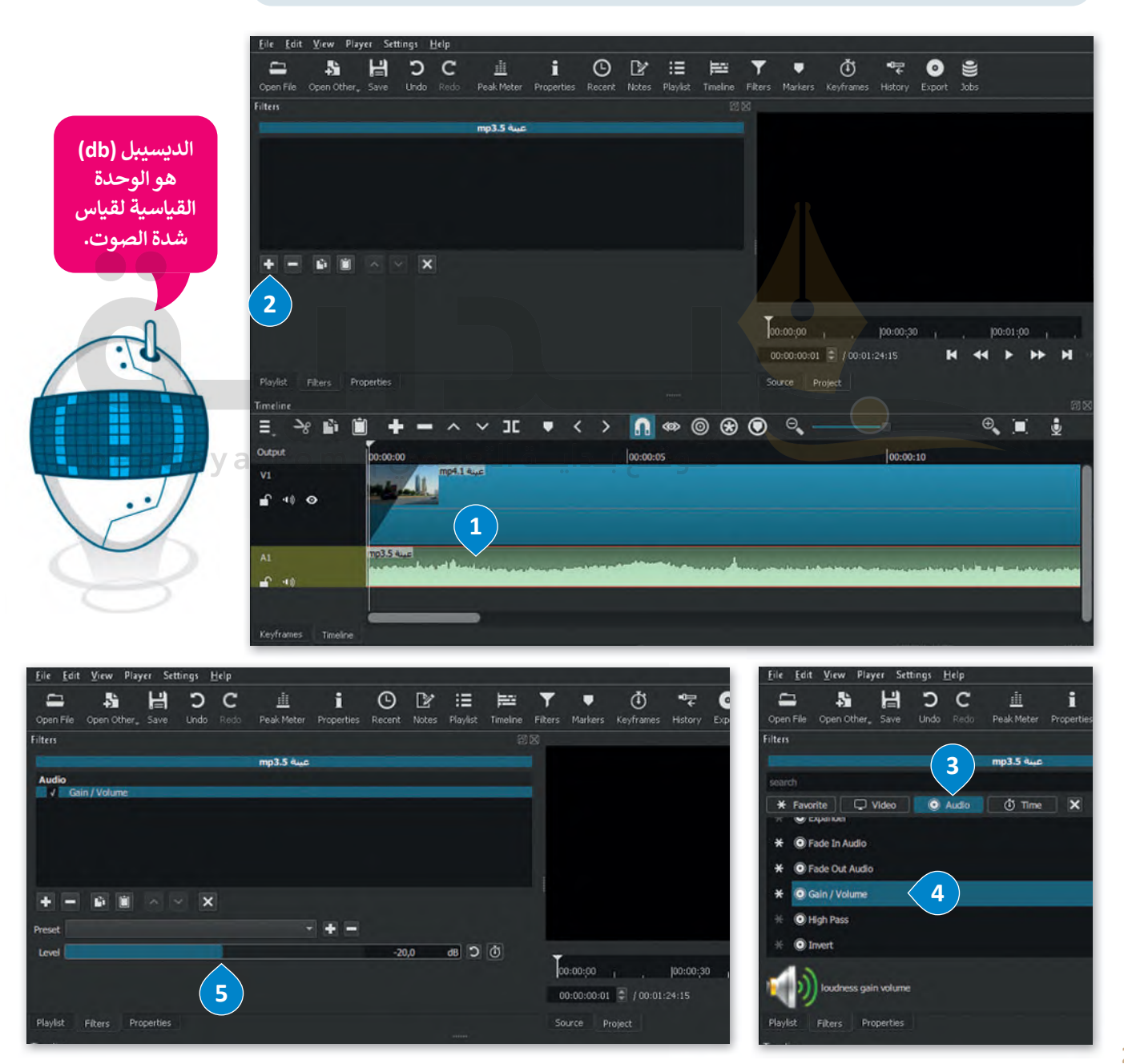

#### **ُرشحات الصوت تطبيق م**

ُيتم تطبيق مُرشحات الصوت لإضفاء مزيد من الاحترافية على الفيديو، ويمكن تطبيق مُرشح ثلاشي الصوت للداخل أو للخارج على المباد<sup>ر</sup><br>المبادر يسم حتيبين مرسوعات التتبوت لم تستخدم مراجع من الركسونية. حتى العيديو. ويمنعن عصر<br>مقطع الفيديو، خاصةً عندما لا تتزامن بداية الصوت أو نهايته مع الصورة في الفيديو.

#### **ُرشح ثالشي الصوت للداخل: إلضافة م**

- ٍ<br>ٌ > في **Timeline** (المُخطط الزمني) اضغط على مقطع الصوت لتحديده. <mark>1</mark>
- ُ > رشح(. **<sup>2</sup>** رشحات(، اضغط على **filter a Add**( إضافة م في عالمة التبويب **Filters**( م ُ
- ِ<br>م > اضغط على **Audio (**صوت)، **3** واضغط على **Fade In Audio (**مُرشح تلاشي الصوت للداخل). <del>4</del>

ؚ<br>ٌ > سيطبق المُرشح على المقطع الصوتي. <mark>5</mark>

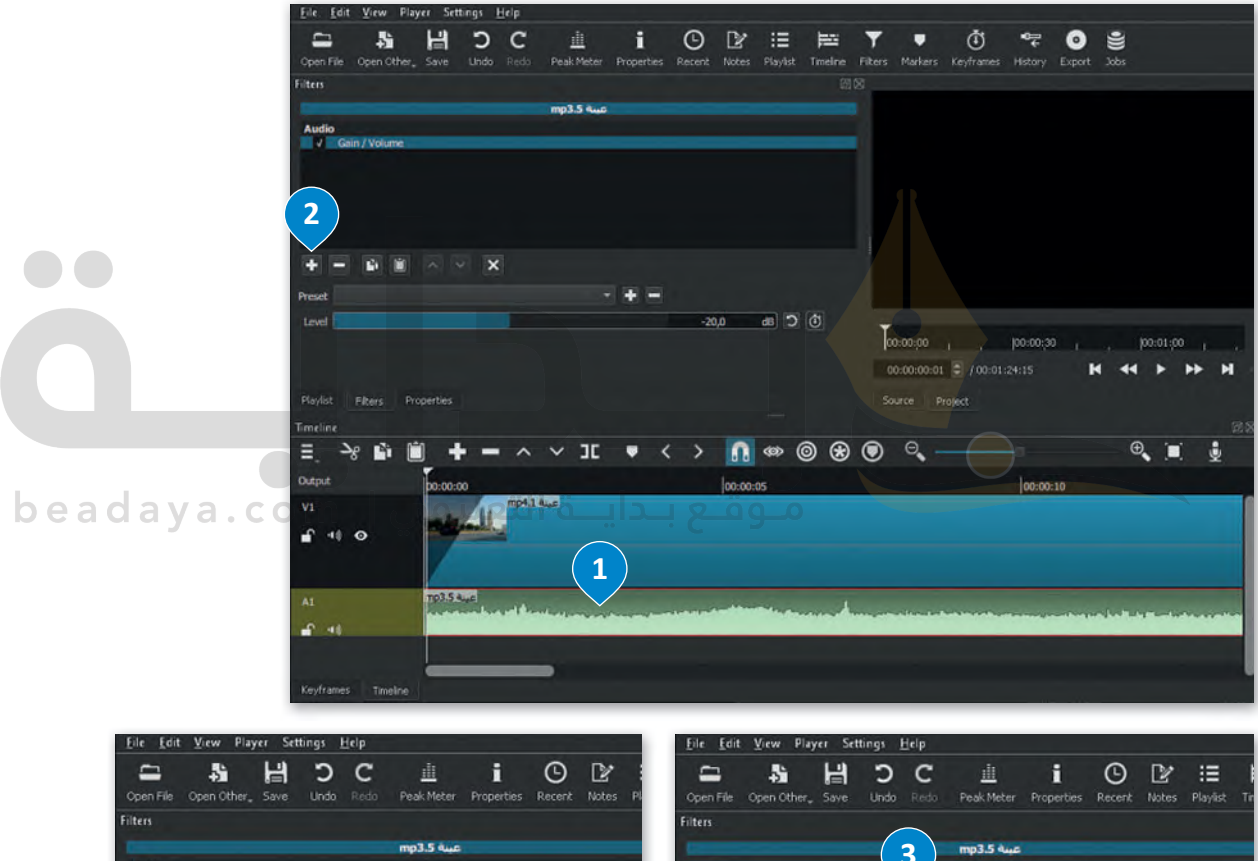

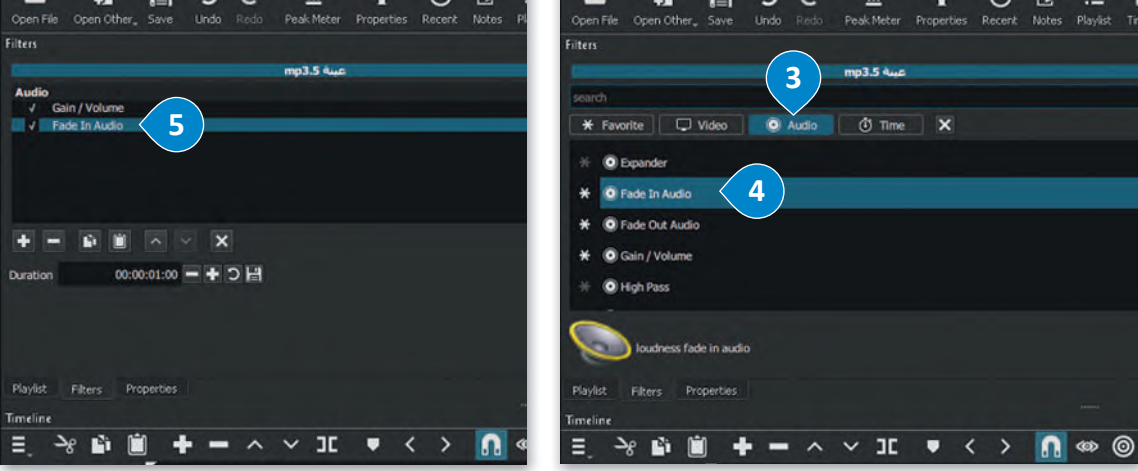

#### المستقبل المستقبل المستقبل المستقبل المستقبل المستقبل المستقبل المستقبل المستقبل المستقبل المستقبل المستقبل المستقبل المستقبل المستقبل المستقبل المستقبل المستقبل المستقبل المستقبل المستقبل المستقبل المستقبل المستقبل المست **رشح تالشي الصوت للخارج: إلضافة م** ِ<br>ا > خطط الزمني( اضغط على مقطع الصوت لتحديدە. **<sup>1</sup>** في **Timeline**( الم ُ> في علامة التبويب **Filters** (مُرشحات)، اضغط على **Add a filter (**إضافة مُرشح). <mark>2</mark> ُُ> اضغط على **Audio (**صوت)، 9 واضغط على مُرشح **Fade Out Audio (**تلاشي الصوت للخارج). <mark>4</mark>

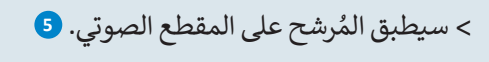

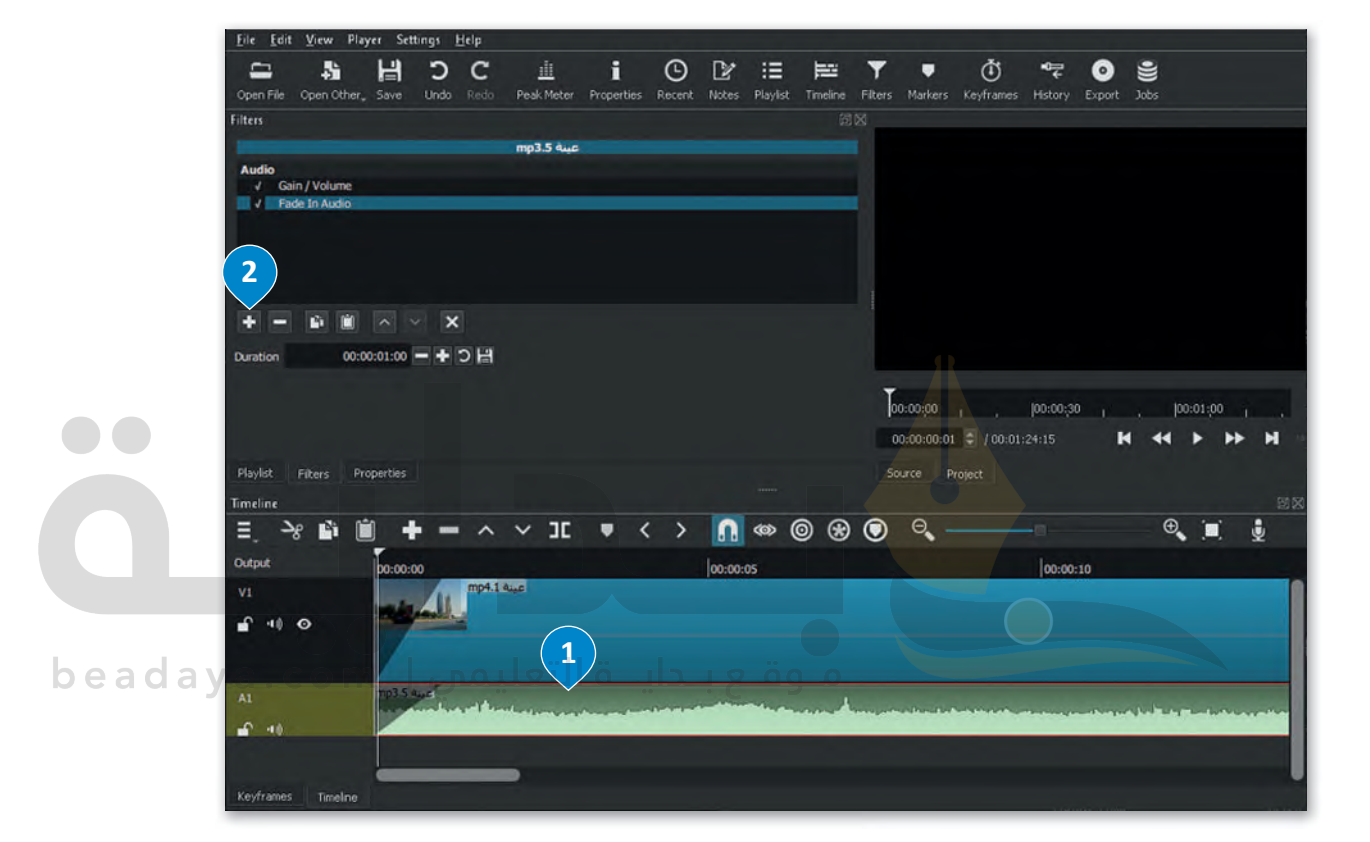

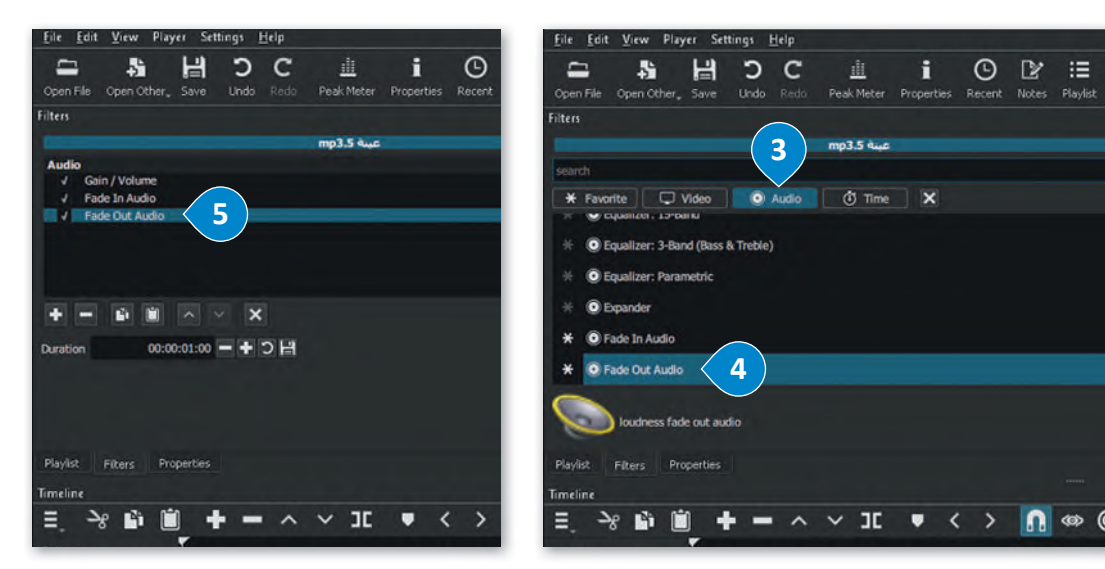

#### **تصدير المشروع**

يمكنك تصدير مشروعك باستخدام **شوت كت** كملف فيديو جديد بتنسيقات مختلفة لمشاركته مع الآخ�ين.

**لتصدير الملف:** ֺ<u>֓</u> > اضغط على قائمة **File** (مَلف)، ◘ ثم اضغط على الأمر Export (تصدير)، ۞ واضغط على Video (الفيديو). **3** ُ> مِن علامة تبويب Export (تصدير) في حقل Presets (الإعدادات المُسبقة)، اضغط على **YouTub**e (يوتيوب). <del>4</del> ِ<br>ا > تقدم(. **<sup>5</sup>** اضغط على **Advanced**( م ُ > خطط الزمني(. **<sup>6</sup>** من القائمة المنسدلة اضغط على **Timeline**( الم > اضغط على **File Export**( تصدير ملف(. **<sup>7</sup>** >في نافذة **File Export**( تصدير ملف(، وفي حقل **name File**( اسم الملف( اكتب اسم ملفك، على س�يل المثال: ال�ياض\_الممل�ة الع�بية السعودية. **<sup>8</sup>**

> اضغط على **Save (**حفظ)، 9 وسيصدّر الفيديو بتنسيق "mp4." على الحاسب الخاص بك.

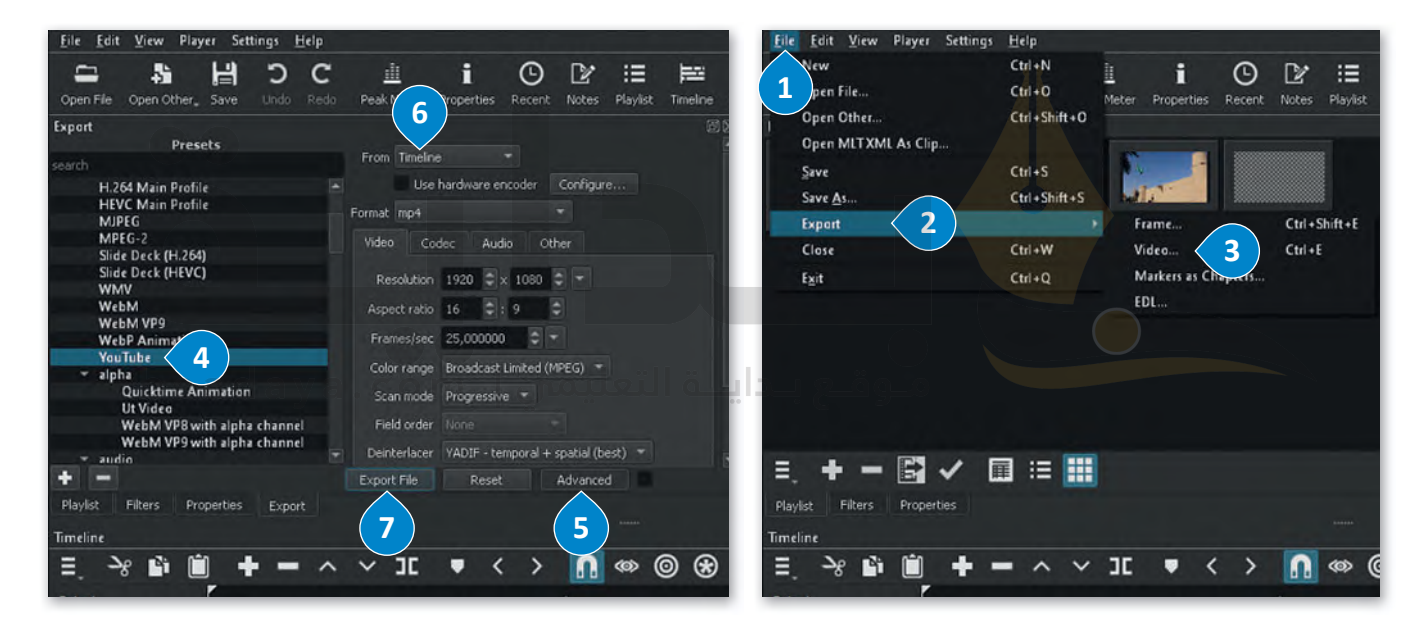

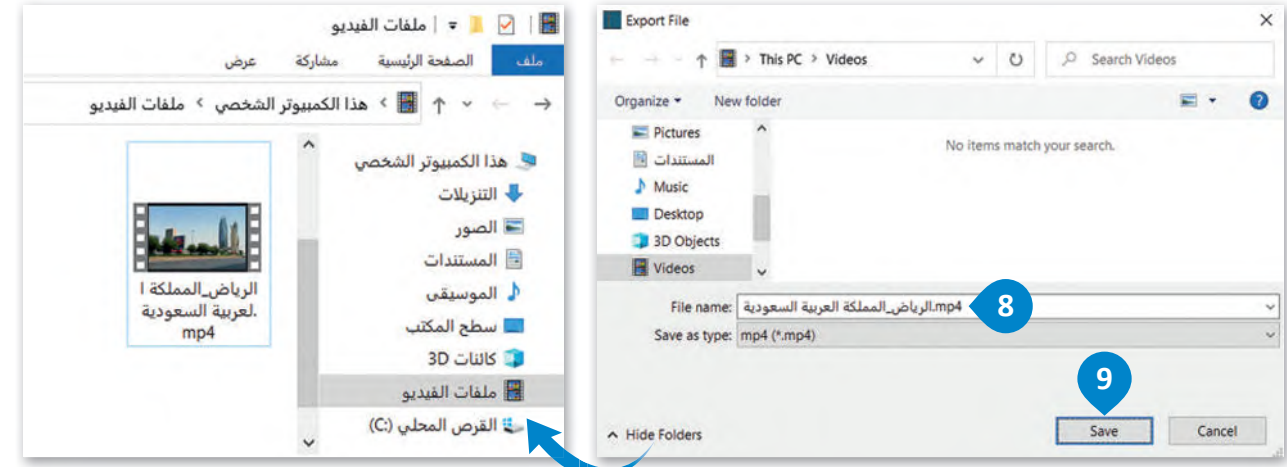

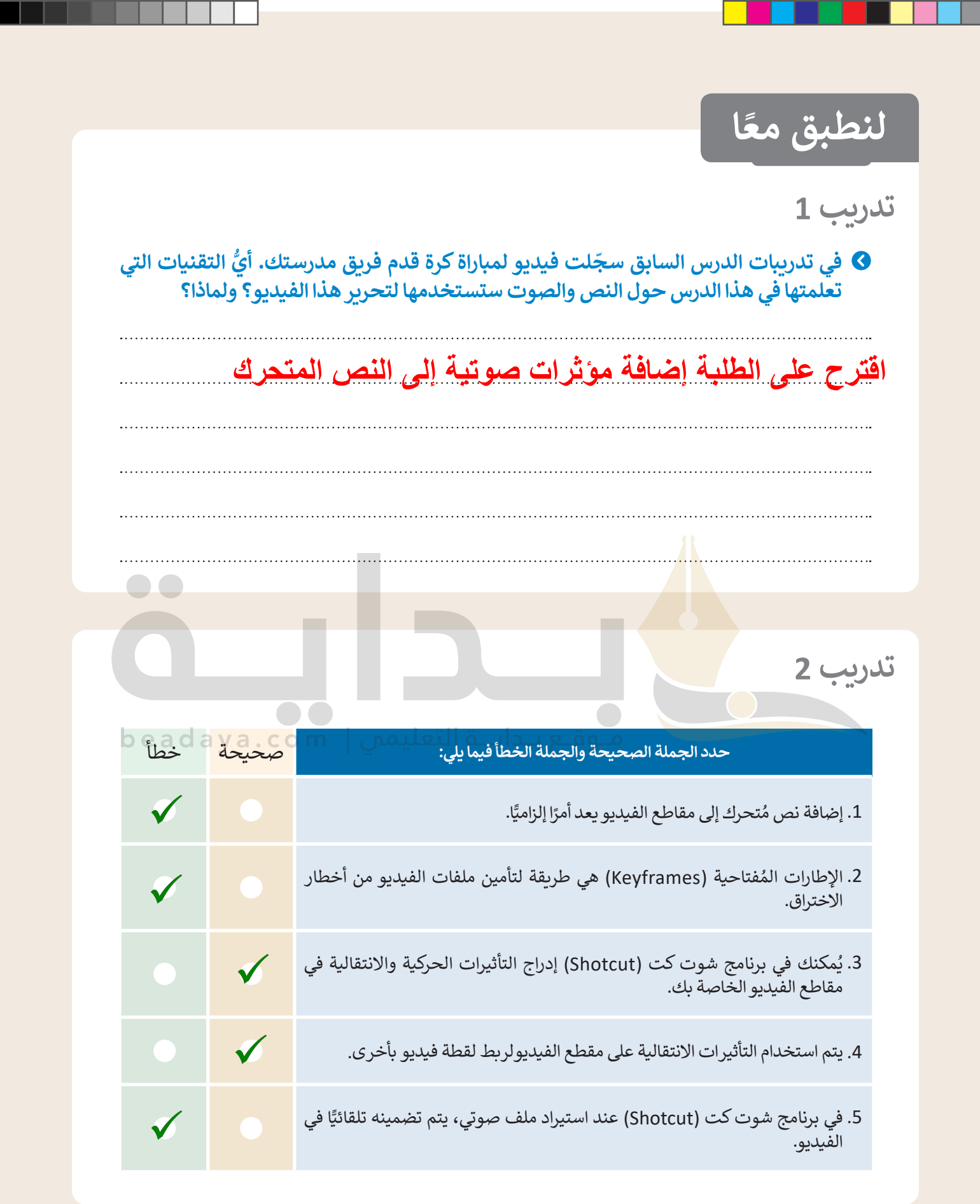

# **تدريب 3**

## **أنشئ مقطع فيديو خاص بك باتباع الآتي:**

- ُ> افتح تطبيق شوت كت (Shotcut)، والفيديو "الحياة البرية" الذي أنشأته سابقًا من مُجلد المستندات ً.)Documents)
	- **ٍ** > أدرج النص "الحياة البرية" في الفيديو الخاص بك، وعدِّله لينتقل من أسفل يمين الفيديو إلى أسفل يساره.
		- **<** أضف تأثيرات In Slide( االنزالق للداخل( بين لقطات الفيديو.
- ُ> استورد الملف الصوتي "الصوت في الحياة البرية" من المُجلد الفرعي G8.S3.1.3 من مُجلد Documents ٍُ<br>ٌ (المُستندات).
- ُ.<br>> حرّر ملف الصوت بتغيير مستواه، وطَبِّقْ مُرشحات الصوت الخاصة Fade In و Fade Out (بالتلاشي للداخل ْ وللخارج).
- ُ> صدّر الفيديو بتنسيق "mp4." باسم "فيديو عن الحياة البرية" واحفظه في مُجلد Documents (المُستندات). ُ֧֧֝֟֓֓<u>֓</u>

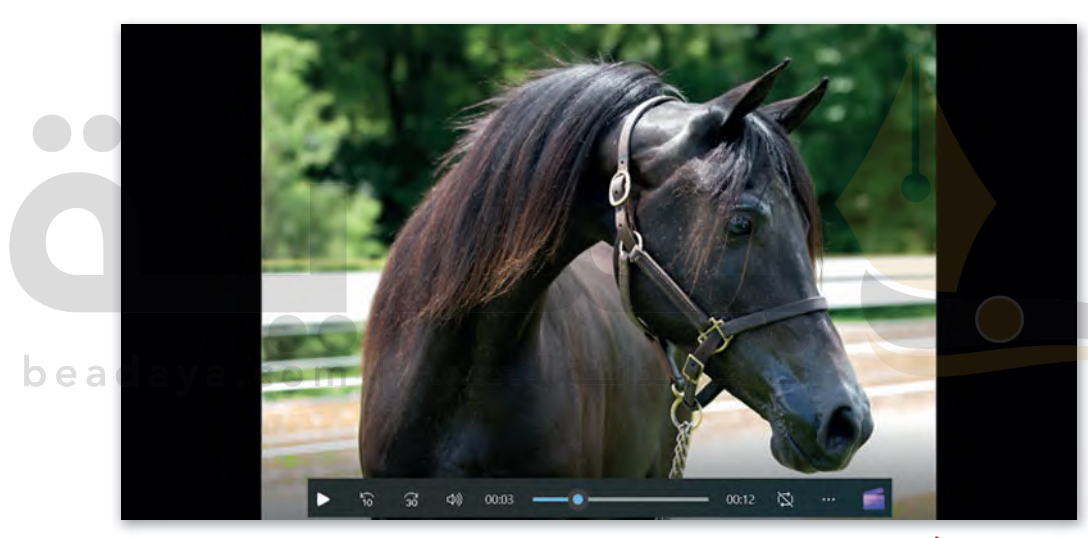

**تدريب 4 [تأكد من تطبیق الطلبة لمھارات التدریب بشكل صحیح، ووجھھم لتطبیق](https://beadaya.com/)  المرشحات على الملف الصوتي بصورة صحیحة**

**ّ ر الفيديو الذي أنشأته في التدريب الثالث من الدرس السابق حول هوايتك المفضلة حر ب�ضافة نص وتأثيرات حركية وانتقالية.** أدرج ملفًا صوتيًا في الفيديو وحرره بضبط حجم الصوت وتطبيق تأثيرات التلاشي على **ًالصوت. ساعد الطلبة للوصول للفیدیو المنشاً في التدریب الثالث من الدرس السابق؛ وكذلك عند إدراج الملف الصوتي وتحریره**